# Managing Orders - Ordering Ambulatory PT/OT or Speech Therapy

**HAND-OUT**

#### *Refresher*

*Audience: All Inpatient Providers, Nursing and Therapists*

This handout is a refresher to walk through the process of properly ordering ambulatory physical, occupational or speech therapy for patients that are being discharged from the hospital. This process must be followed for the services to be managed by the ambulatory therapy teams and for insurance to cover the services.

## Let's Take a Look

During Discharge Med Reconciliation, do the following:

- 1. Click **2. New Orders** to enter your discharge orders as usual. NOTE: The Ambulatory Therapy referral orders are not part of the standard discharge order sets.
- 2. In the Additional Orders Field, search for **AMB REF PT** (or AMB REF OT or AMB REF SLP) and press Enter.

TIP: You can also search by "PT", "OT" or "SLP" and the order will display

- 3. **Select the order** needed:
	- Ambulatory referral to Physical Therapy (REF51)
	- Ambulatory referral to Occupational Therapy (REF43)
	- Ambulatory referral to Speech Therapy (REF57)
- 4. Click **Accept** to add the order to your order display.

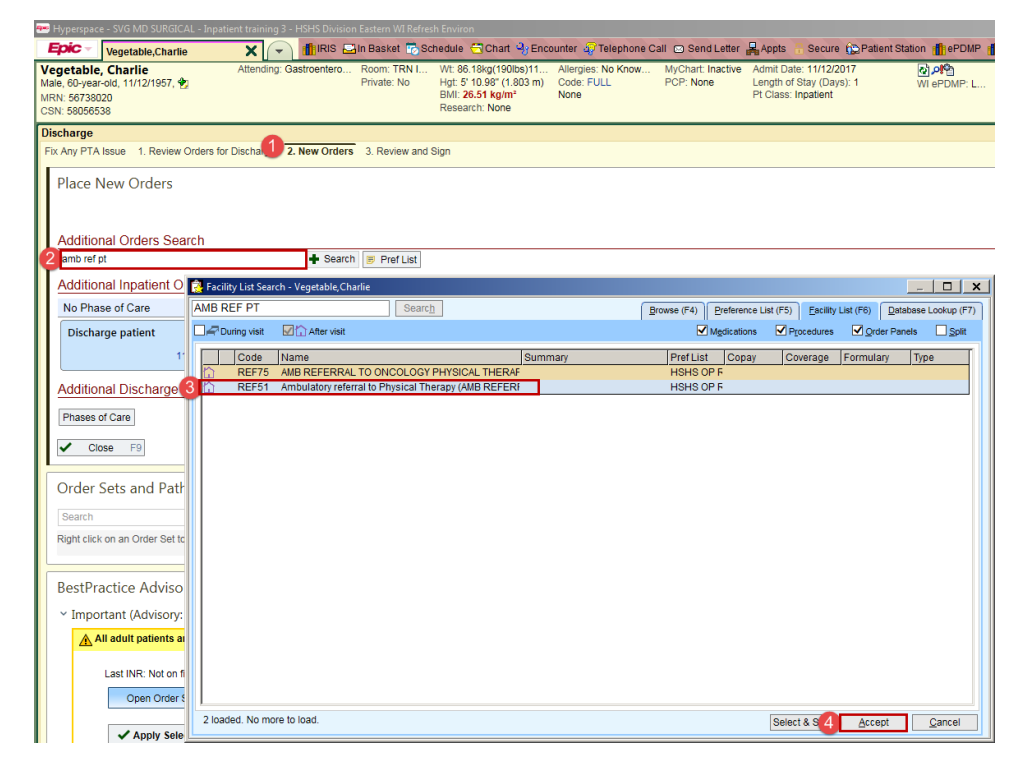

*Result: The order details are preselected and will display as follows:*

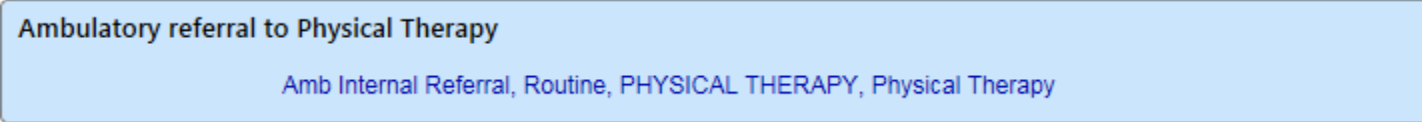

To verify or make changes to the detail of the order, click on the hyperlink of the order to display the order entry.

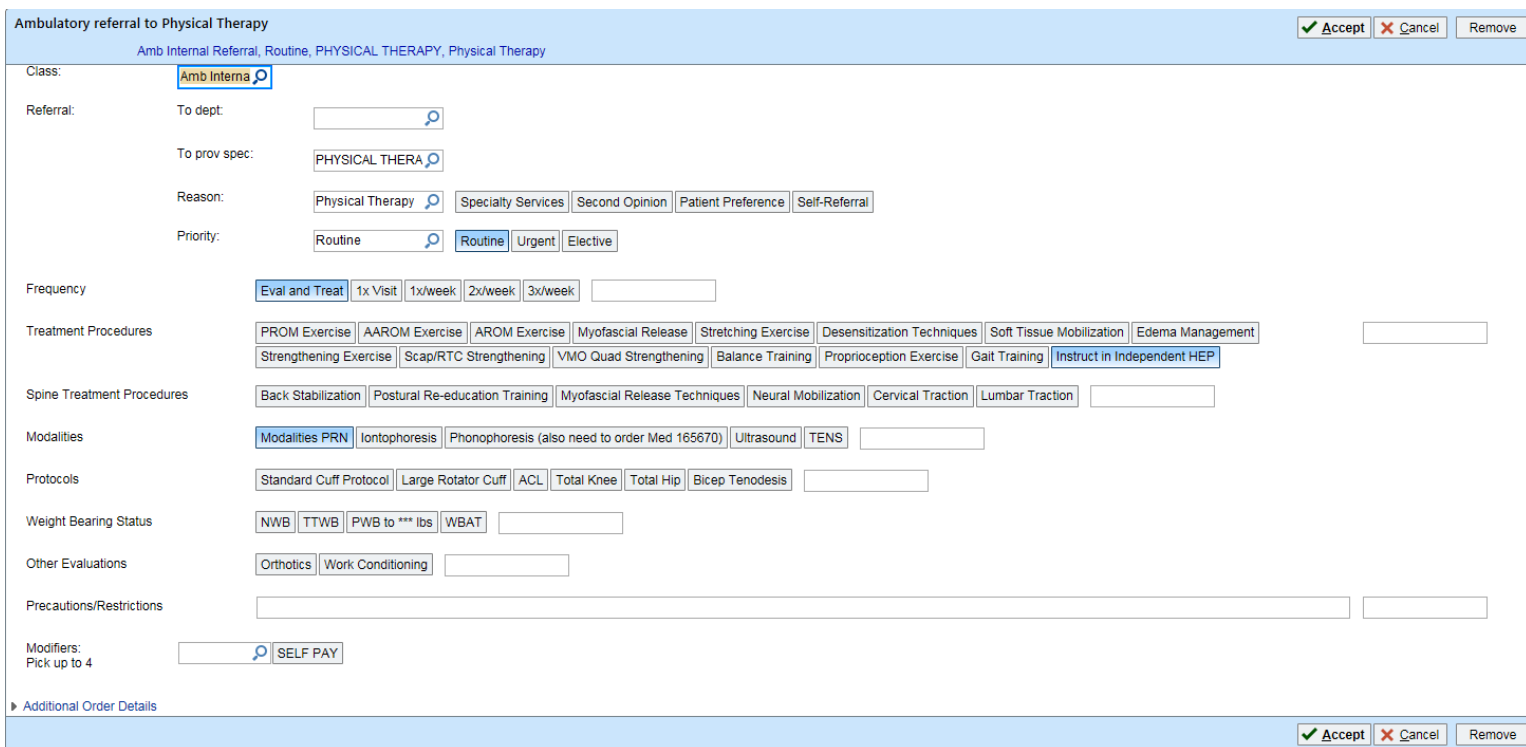

### *Adding This Order as a Favorite*

Because this order is often ordered incorrectly, it's best to add this order as a favorite so that it is easily accessible during the med reconciliation process.

To add this order to your Preference List, after placing the order, click the star next to the order and complete the detail fields to add it to your preference list.

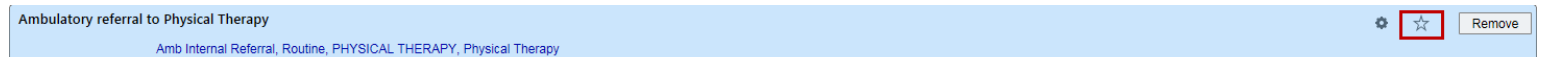

Once the order has been added as a favorite and is in your preference list, then rather than searching for the order, click **Pref List** in the Additional Orders Search field and your favorite orders will display.

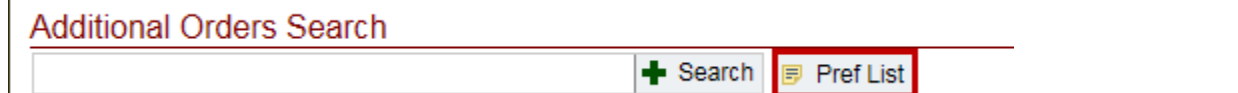

#### *Associating a Diagnosis with the Order*

All ambulatory referral orders will require a diagnosis to be associated with it in order for insurance to cover the charges.

To associate the diagnosis with the ambulatory referral order, do the following:

- 1. Go to **3. Review and Sign** of the discharge med reconciliation screen.
- 2. Click **Sign.**
- 3. The Dx Associations box displays. If only one diagnosis is associated with the encounter, you can select **Yes** to associate the diagnosis on the ambulatory referral. The order will be signed.

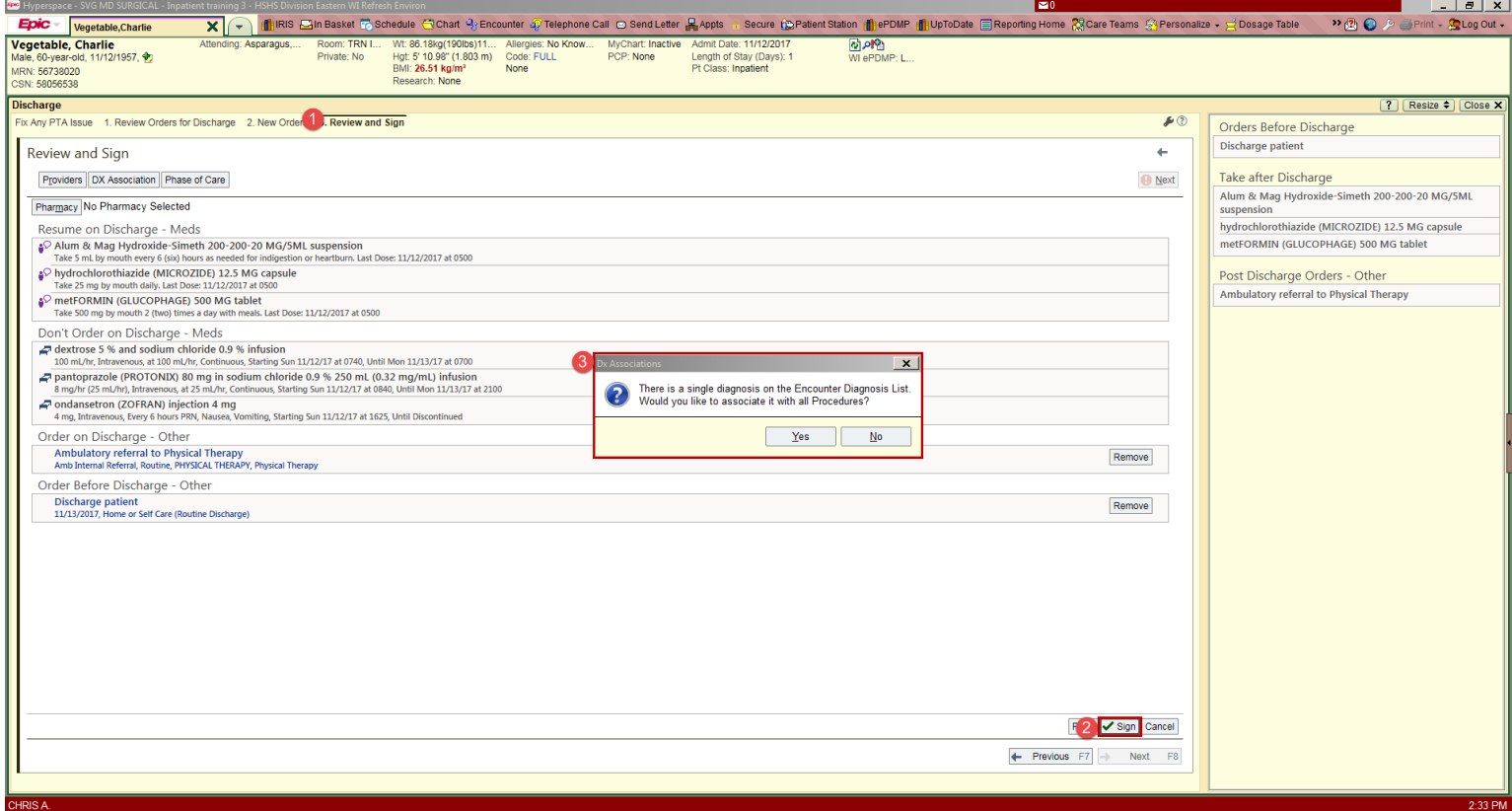

*Result: The orders will be signed.* 

If the diagnosis isn't appropriate for the ambulatory therapy referral, or there are multiple diagnoses listed, you can click **No** and the associate diagnosis box will display. Here you can select the appropriate diagnosis for the therapy order.

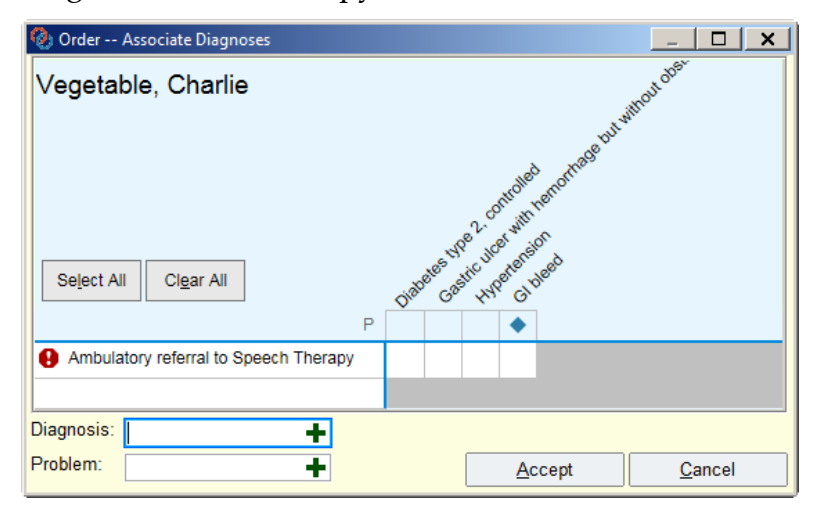